# *EVE ™* Automatic cell counter

#### **User Manual**

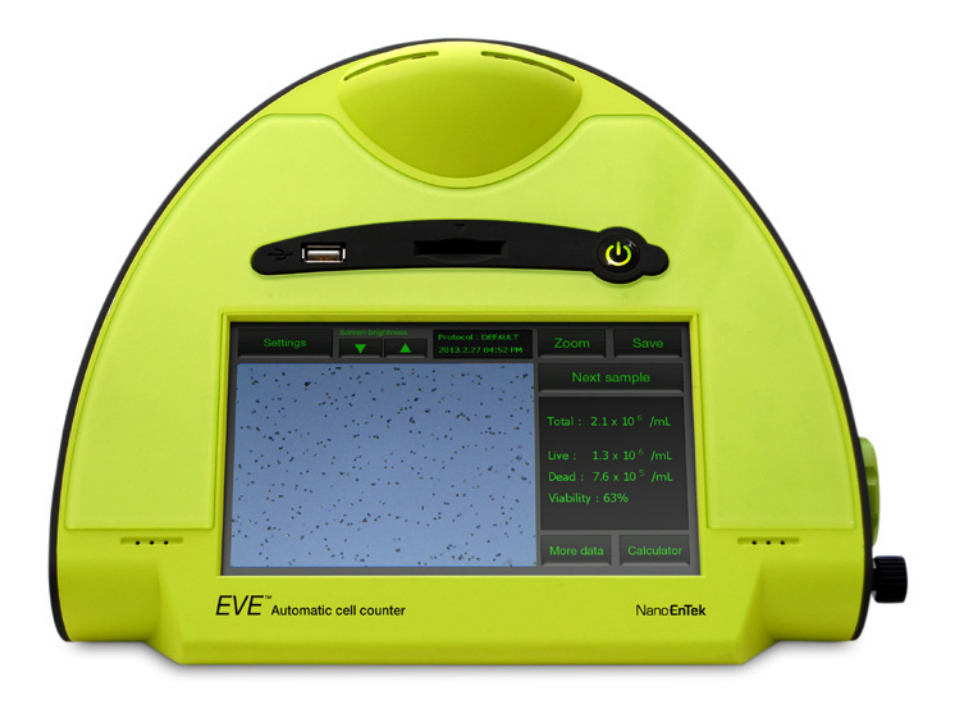

#### Nano**EnTek**

### **Table of contents**

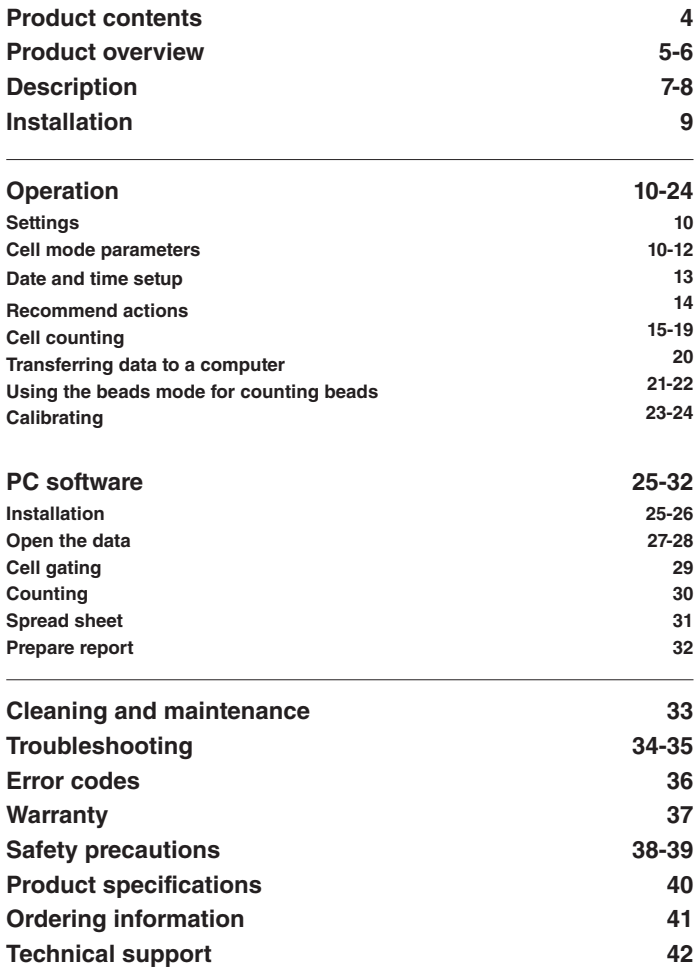

# **Product contents**

EVE™ is shipped with the following components.

Please check that all items listed below were shipped, receiving the instrument. If any items are missing or damaged, contact your local distributor or e-mail sales@nanoentek.com.

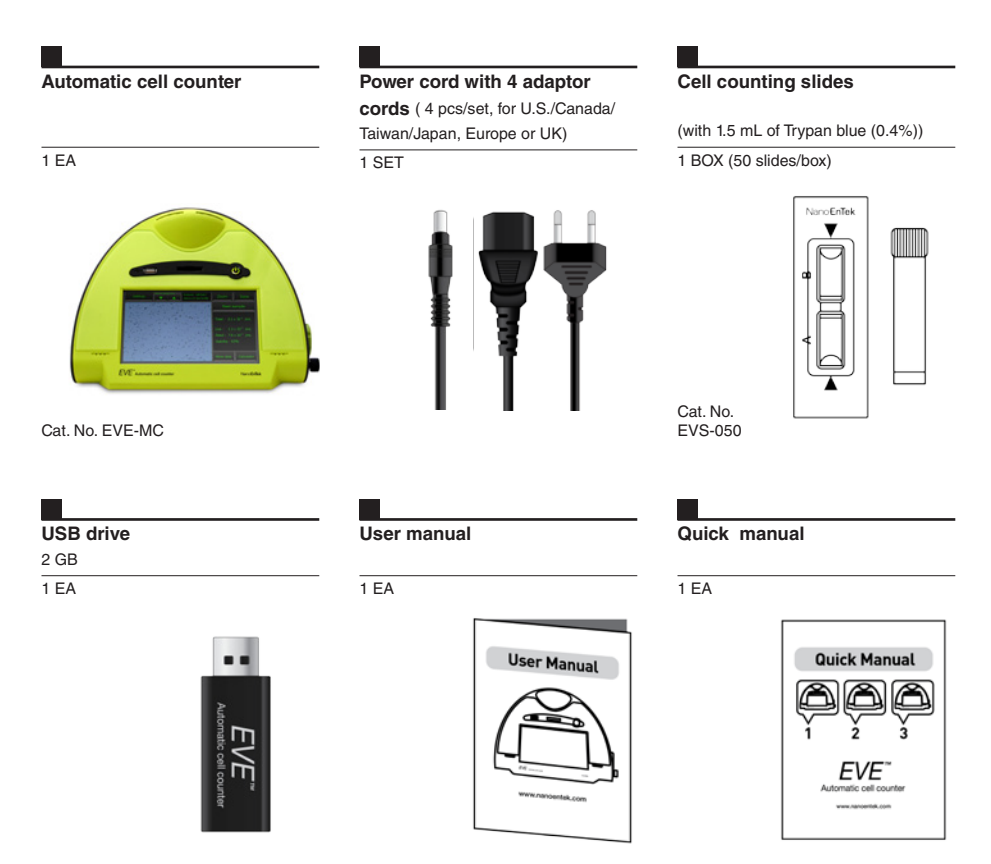

# **Product overview**

The EVE™ Automatic cell counter uses state-of-the-art optics and image analysis to automatic cell counting. The EVE™ is a benchtop counter designed to measure cell count and viability (live, dead, and total cells) accurately and precisely, using the standard trypan blue technique.

Using the same amount of sample that you currently use with the hemocytometer, the EVE™ takes less than 20 seconds per sample for a typical cell count and is compatible with a wide variety of eukaryotic cells and provides information on cell size.

The EVE™ offers an intuitive user interface, and provides the option to save and print cell count data using the EVE™ Software (download from www.nanoentek.com )and USB drive supplied with the instrument or available separately.

The EVE™ is supplied with disposable EVE™ Cell counting slides that contain two enclosed chambers to hold the sample to allow you to measure two different samples or perform replicates of the same sample. The cell counting occurs in the central location of the counting chamber and the volume counted is 0.4 µL, the same as counting four (1 mm  $\times$  1 mm) squares in a standard hemocytometer.

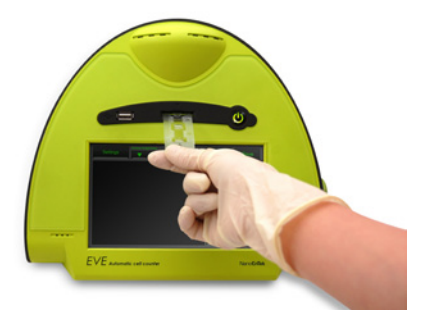

### **Product overview**

#### **Features and benefits**

User-friendly, benchtop design for simple, fast, automated cell count and viability measurements within **20 seconds**.

Provides data on cell size and is compatible with a **wide variety** of eukaryotic cells without the need for any special changes between large or small sizes.

Measures cell concentrations ranging from  $1 \times 10^4$  to  $1 \times 10^7$  cells/mL and cells with sizes ranging from **5 µm to 60 µm**.

Provide the **clumping cell counting function** to get more accurate results (using EVE<sup>™</sup> PC software).

Uses **disposable cell counting slides** that eliminate washing steps and cross contamination between samples.

**—**

**—**

**—**

**—**

**—**

**—**

**—**

**Saves and print cell count data** including images using the EVE™ software and EVE™ USB drive.

Presents comprehensive data with graphical reports and **as a .CSV** (comma separated value) file for sample comparisons.

## **Description**

#### **Front view**

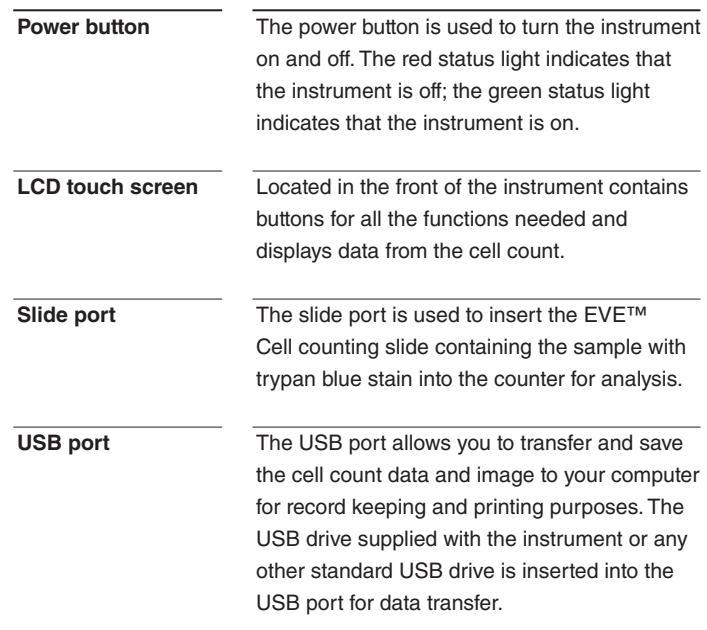

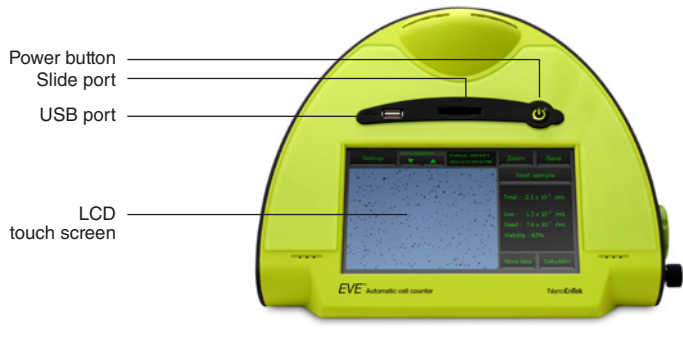

**[Front view]**

## **Description**

#### **Rear and side view**

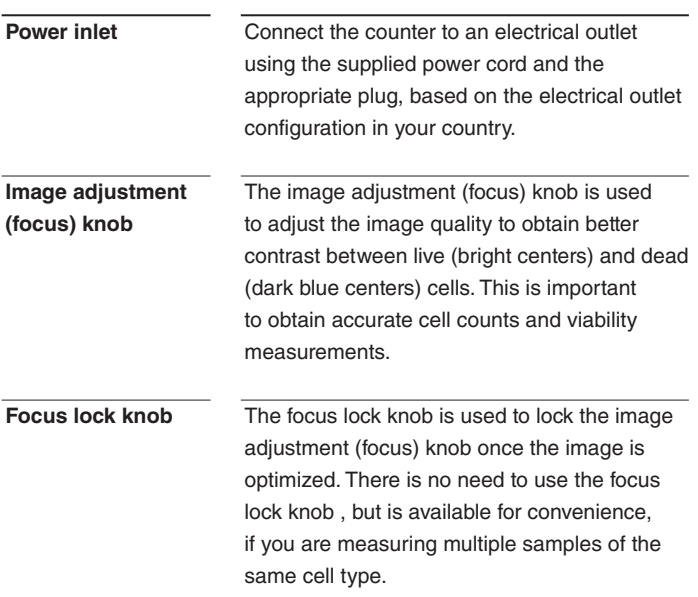

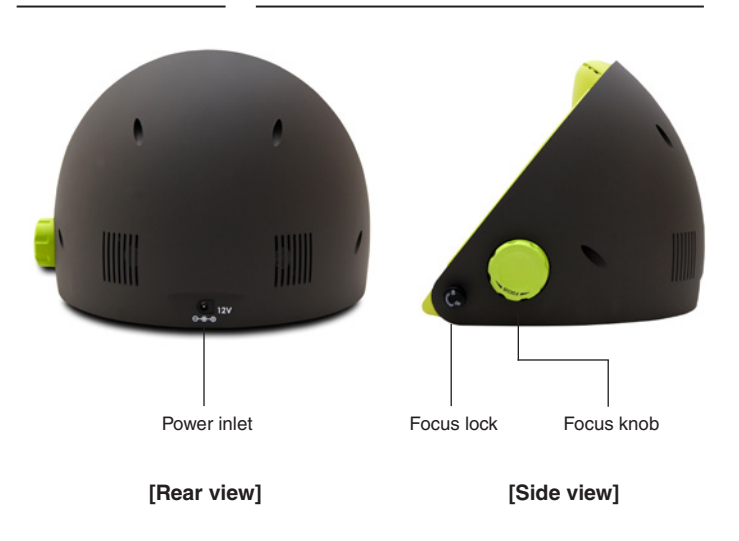

## **Installation**

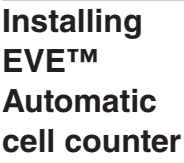

- **1.** After unpacking the instrument, place the instrument on a flat, level, dry surface.
- **2.** Plug one end of the supplied power cord into the EVE™. To the other end attach the appropriate plug adaptor, based on the electrical outlet configuration in your country.

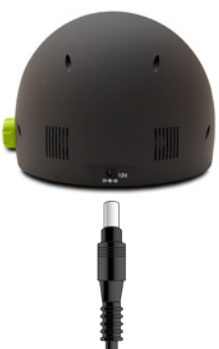

**3.** Plug the power cord into the electrical outlet. Be sure to use only the power cord supplied with your instrument. Powering the instrument with an unapproved power cord may damage the instrument.

**4.** When you are ready to use, start the EVE™ by pressing the **Power button**.

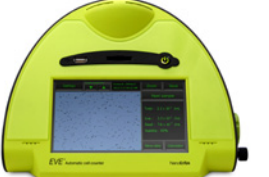

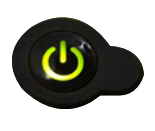

**5.** When the instrument is turned on, the Start Up screen is displayed. Here you can proceed immediately to cell counting, set up the instrument for cell or bead count, or adjust the screen brightness.

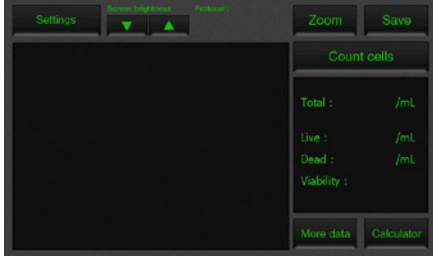

#### **Settings**

**1.** Press **Settings** from the Start-Up screen to display Settings.

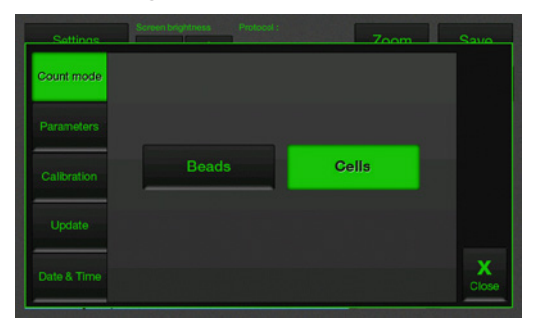

The settings menu allows you to set up the following:

- · **Count mode** to operate the instrument for cell counting (choose Cells) or bead counting (choose Beads)
- · **Parameters** (see below and next page for details)
- · **Calibration** to calibrate the instrument (page 23)
- · **Update** to install new firmware versions as they become available
- · **Date and Time** to set up date and time (page 13)
- · Use the scroll buttons to adjust the **screen brightness**.

#### **Cell mode parameters**

**1.** Press **Parameters** from the settings screen to display Cell mode parameters screen.

The Parameters function allows you to change the image analysis algorithm for specific or mixed cell types, and the specific parameters must be determined empirically.

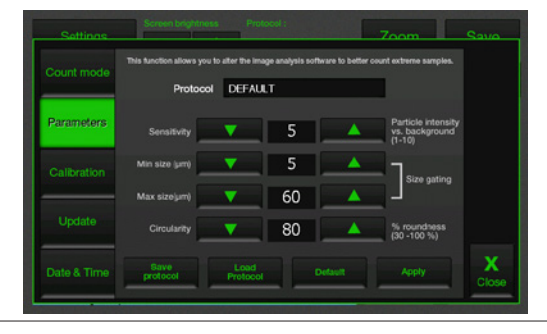

#### **Cell mode parameters**

**2.** The cell mode parameters are described below:

**∙ Sensitivity** (refers to the contrast of the objects from the background). Adjusting the sensitivity higher makes instrument more sensitive to objects; useful for cells that do not stain well with trypan blue while adjusting the sensitivity lower makes the instrument less sensitive and is useful if there is a lot of background.

**∙ Minimum cell size** is used to determine the low range of cell size to include in the measurement. The algorithm first identifies all objects, and calculates the average size (e.g., 15 µm). From the percent of average size setting, the algorithm calculates the smallest object size to include in the final measurement (e.g., 70% of 15 is 10.5 um;  $15-10.5 = 4.5$  um;  $4.5$ µm would be the smallest particle included in the count). Adjusting the number up, increases inclusiveness thereby decreasing the lower cell size range (e.g., 50% of 15 is 7.5  $\mu$ m; 15–7.5 = 7.5  $\mu$ m).

**∙ Maximum cell size** is used to determine the high range of cell size to include in the measurement. The algorithm first identifies all objects, then calculates the average size (e.g., 15 µm). From the percent of average size setting, the algorithm calculates the largest object size to include in the final measurement (e.g., 200%; 200% of 15  $\mu$ m = 30  $\mu$ m; 30  $\mu$ m is the largest cell size included in the measurement.

**∙ Circularity** is used to determine the objects to include in the measurement based on roundness. Increasing the value from 80% requires objects to be more round for inclusion in the measurement. Decreasing the value from 80% allows objects to be less round. Adjusting this may be useful if the cell type is not particularly circular or perhaps oddly shaped.

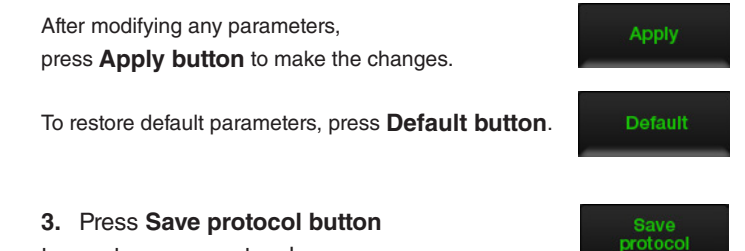

to create a new protocol.

**Cell mode parameters** **4.** Type **protocol name** and **user name** in the appropriate fields, and press **Save button** again.

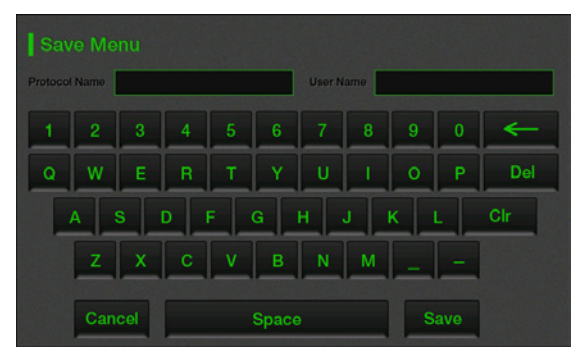

**5.** Once a protocol is saved, it is available for use at any time. Press **Load protocol button**.

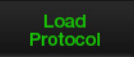

**6.** The protocol appears in the protocol menu. Use the up and down arrows to find your saved protocol.

To use the protocol, select one of protocol and press **Apply button**.

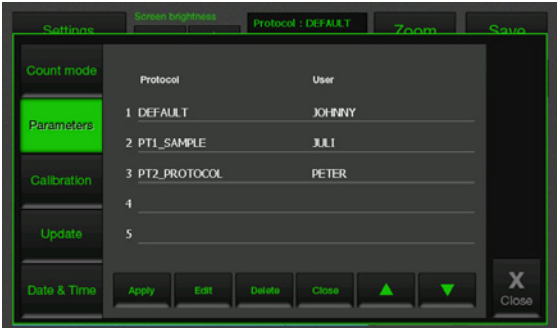

**»** press **Delete button** to delete protocol. press **Edit button** to edit protocol.

#### **Date and time setup**

**1.** Turn on the EVE™ by pressing the **Power button**. The Start up screen is displayed after a few seconds.

**2.** Press **Settings** and then press **Date and Time**.

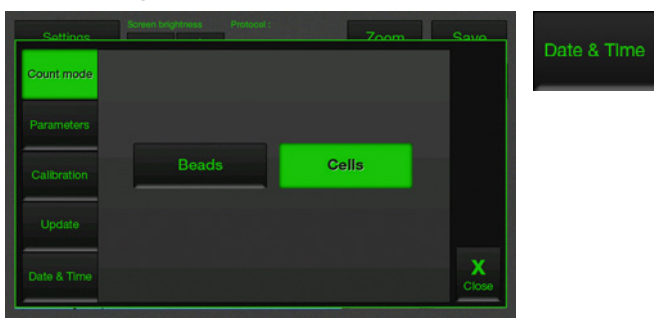

**3.** The **Date/Time Properties** screen is displayed. To select the month and day, scroll to the appropriate month using the arrow keys and then press the day on the calendar.

» Use a pointed object, like a stylus or pipette tip, to push the small buttons on the calendar.

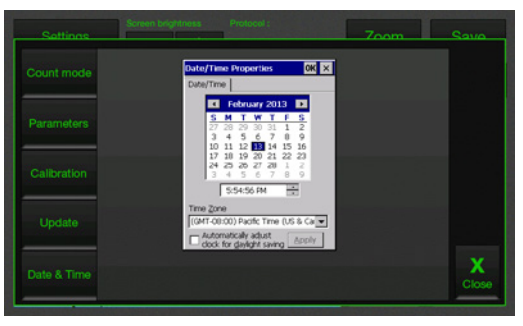

**4.** To select the time, scroll to the appropriate time and select **Automatically adjust clock for daylight saving**, if needed. Press **Apply** or **OK button** to make the date/time changes. The updated date/time is displayed on the top of the window. Once the date/time is set, there is no need to set it each time the

instrument is turned on.

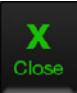

**5.** Press **Close button** to exit the screen.

**Recommend** 

**actions**

#### **To obtain the best results, follow these recommendations:**

**∙** Wear Protective gloves during sample handling.

**∙** Do not touch the optical surfaces of the EVE™ Cell counting slides. Hold the cell counting slides by the edges.

**∙** Use the EVE™ at room temperature only (5–40 °C).

**∙** For accurate viability count results, ensure the counting area is covered with cell suspension and count cells within 3 minutes of mixing the cells with trypan blue solution as trypan blue is toxic to cells. For best data with biological samples, we recommend counting at least two samples and taking an average.

**∙** The EVE™ is supplied pre-calibrated. To recalibrate your instrument, see page 23.

**∙** The EVE™ memory holds one set of data. Save your data to the USB drive after each reading. You may transfer the data to your PC, using the USB drive immediately as described in **Transferring data to a PC** (page 20).

**∙** After using EVE™, appropriately dispose slides as biohazardous waste. **Do not reuse the cell counting slides**.

**Cell counting** 1. Push the **Power button** to start the instrument. The Start-up screen is displayed.

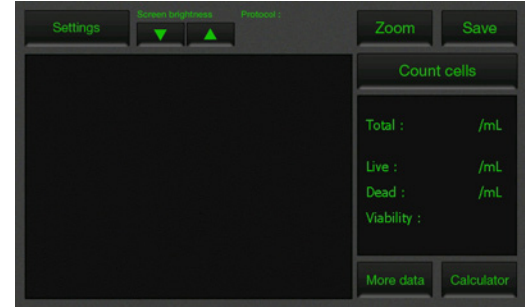

2. The EVE™ is preset to **Cells mode**.

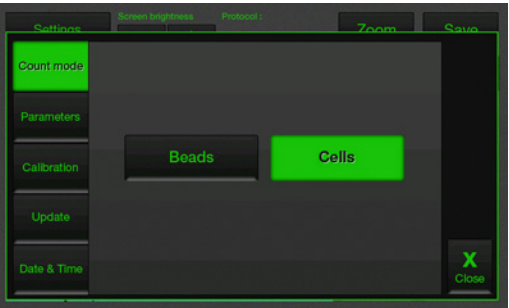

3. Put 10 µL of your sample to 10 µL of 0.4% trypan blue stain, and mix well. Mix gently by pipetting up and down.

4. Load 10 µL of the sample mixture on EVE™ Cell counting slide (side A) using pipette.

The two chambers of the slide are labeled "A" and "B" for easy tracking of your samples.

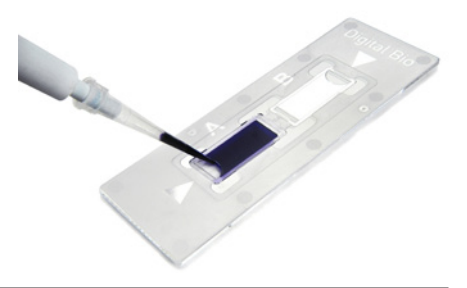

**Cell counting** 5. Insert the EVE™ Cell counting slide, sample side (slide A) first into the slide port on the instrument, you will hear a soft click, if the slide is pushed in correctly. Each chamber is counted separately.

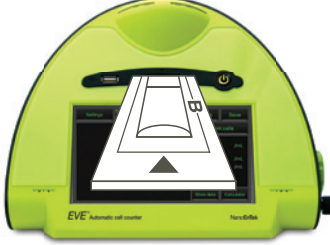

6. Press the **Count cells** or **Next sample button**.

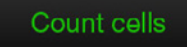

7. Adjust the image by pressing the **Zoom button**. Navigate by pressing the location you like to see on the grid.

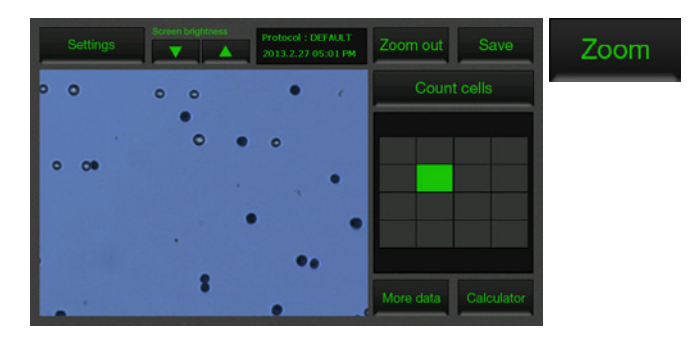

8. While viewing cells in the zoom mode, use the **Focus knob** to adjust the image.

» After you have counted the first sample, you may not have to use the Focus knob again. If measuring multiple samples of the same approximate size, you may lock the Focus knob. You are able to unlock the knob later, to adjust the image.

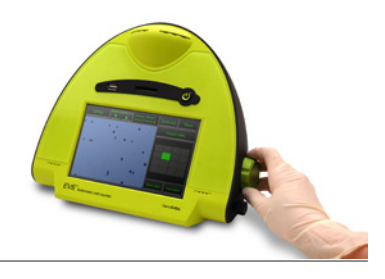

**Cell counting Optimize the image for analysis such that:**

- **∙ Live cells** have bright centers and dark edges.
- **∙ Dead cells** have a uniform blue color throughout the cell with no bright centers.

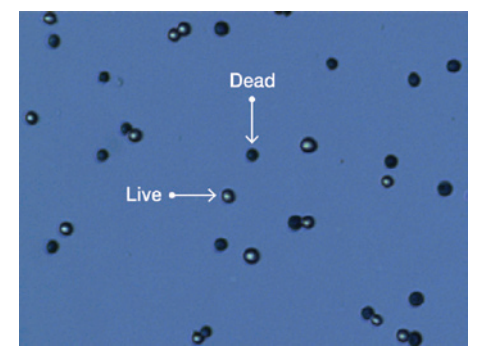

<Correct Image>

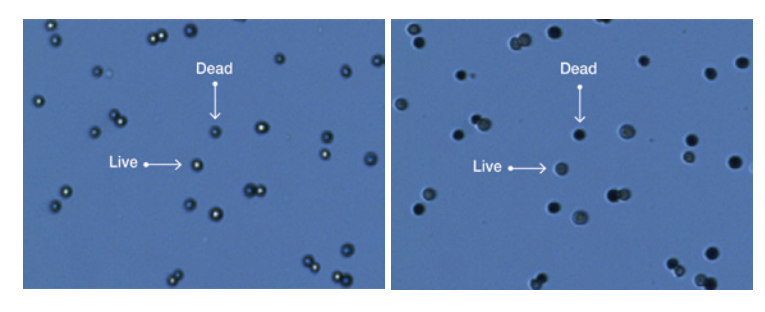

<Incorrect Image 1> Dead cells have bright, blue centers are counted as live.

<Incorrect Image 2> Live cells have dark centers and are counted as dead.

**Cell counting** 9. When you are satisfied with the image, press **Count Cells**.

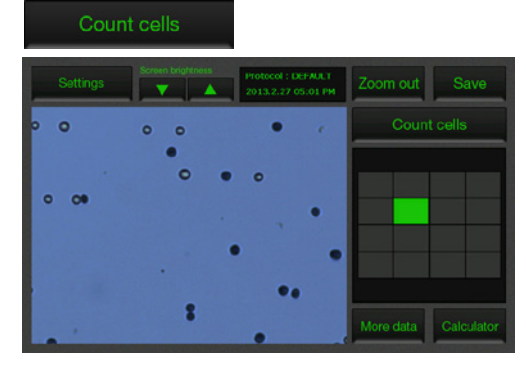

10. After 20 seconds to count each sample, and the cell count for live, dead, and total cells as well as percentage viability is displayed on the screen. Record the cell count, or insert a USB drive and press **Save button** (see page 20).

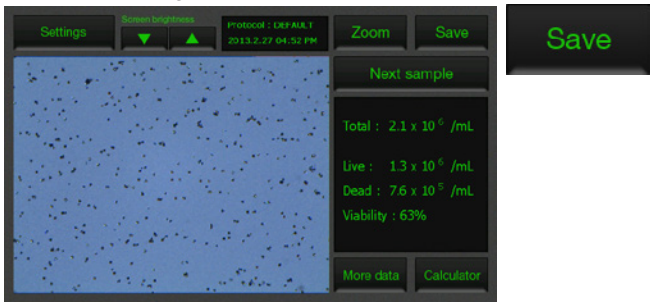

11. To see more details on the data as well as graphical representation of the data, press the **More data button**.

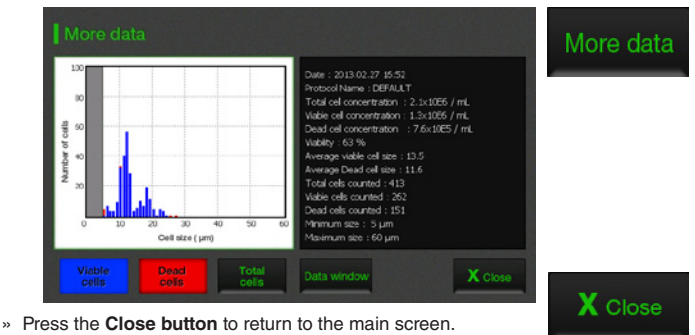

**Cell counting** 12. The **Calculator button** allows you to quickly calculate adjustments to the cell suspension to obtain a desired concentration.

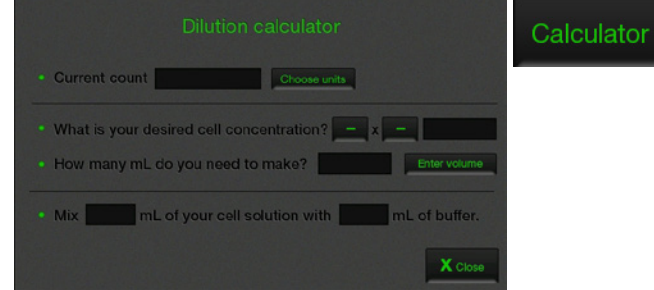

13. To count the cells in the other side of the slide (side B), remove the EVE™ slide after side A is counted by pushing in the slide slightly and then pulling the slide out. Turn the slide around and reinsert into the slide inlet and repeat the procedure.

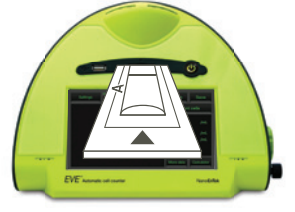

14. The EVE™ USB drive holds one set of data. To save your data for future analysis or archiving, you must record the data or save after each reading.

See page 20 for **Transferring data to a PC**.

15. After recording or saving the data, remove and discard the slide appropriately as bio-hazardous waste.

16. At this point, the EVE™ is ready for another sample. If you are not using the instrument, press the **Power button** to turn off the instrument.

» If the touch screen is not responding, you can turn off the instrument by pressing and holding the **Power button** for 4 seconds.

#### **Transferring data to a computer**

1. To archive your data or generate a printed report, insert EVE™ USB drive into the USB port.

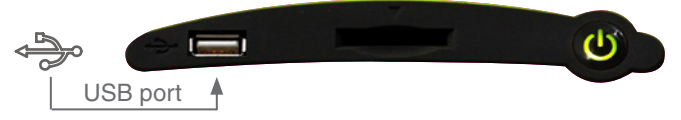

2. Save your data on the USB drive by pressing the **Save button** on the main screen. The image and the counting data are saved.

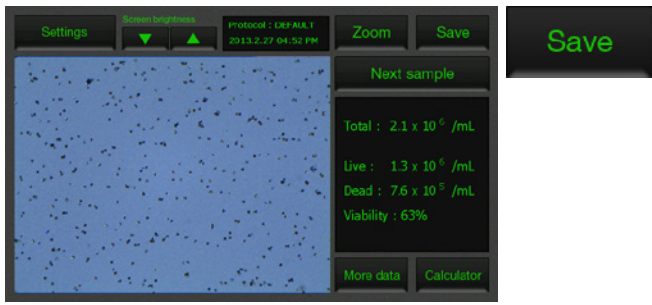

3. Enter the file name using the keypad buttons displayed on the Save menu.

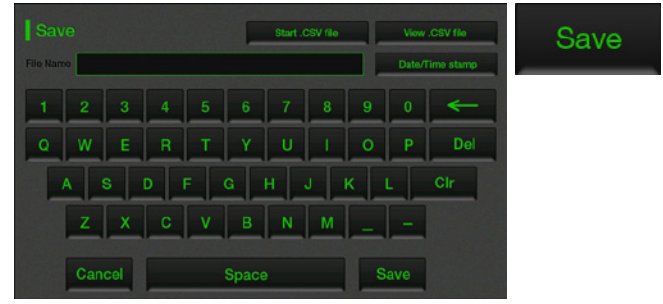

» The numerical data is also automatically saved as a .CSV file that can be opened with any spreadsheet program. To delete all data from the .CSV file and start with a blank file, press **Start .CSV file button**. Start .CSV file

4. Transfer the EVE™ USB drive to the USB port on your PC. You may open the .CSV file using a spreadsheet program. To see the image and generate a report, use the EVE™ PC software (on page 25).

**Using the beads mode for counting beads**

1. Press **Settings** and then press **Beads** to place the instrument into bead counting mode.

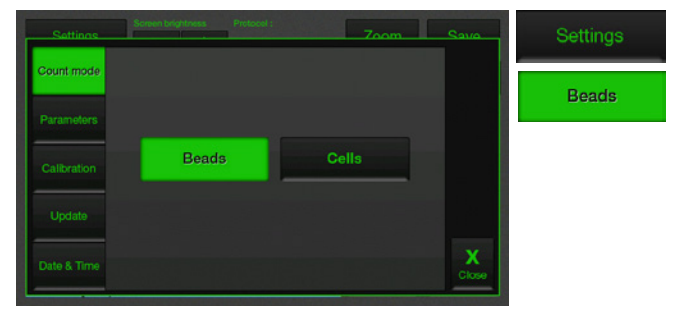

2. Put 10  $\mu$ L of beads to 10  $\mu$ L of 0.4% trypan blue stain, and mix well. Mix gently by pipetting up and down.

3. Load 10 µL of the sample mixture on EVE™ Cell counting slide (side A or B) using pipette. The two chambers of the slide are labeled "A" and "B" for easy tracking of your samples.

4. Insert the EVE™ Cell counting slide with beads into the slide port on the instrument, making sure that the sample side is inserted completely into the instrument.

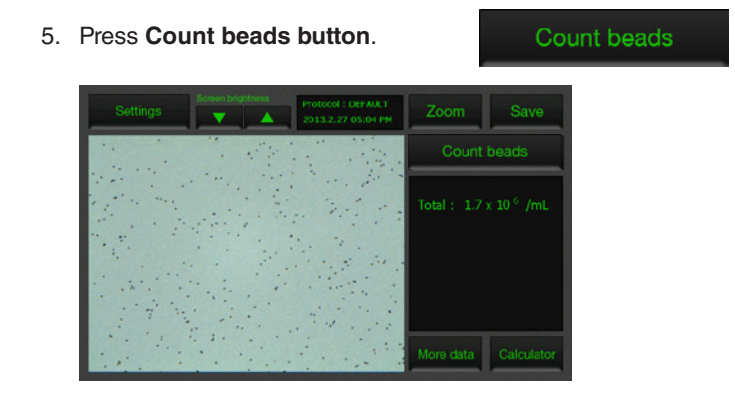

» You can check the result in detail pressing **More data button**.

More data

**Using the beads mode for counting beads**

6. Adjust the bead image by pressing the **Zoom button**.

Navigate the fields by pressing the location you like to see on the grid.

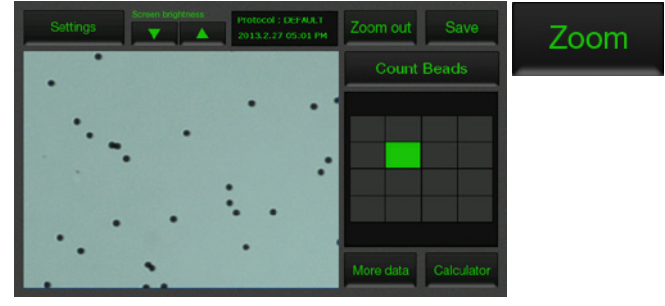

7. When you are satisfied with the image,

press the **Count beads button**.

**Count beads** 

8. The instrument takes approximately 20 seconds to count each sample and the bead count is displayed in the screen. Record the bead count.

9. To count beads in the other side of the slide chamber (side B), remove the slide after side A is counted, turn the slide around, and reinsert into the slide inlet to repeat the counting procedure.

10. After counting beads, place instrument into **Cell Count mode** for counting cells by pressing **Settings button** and then pressing the **Cells button**.

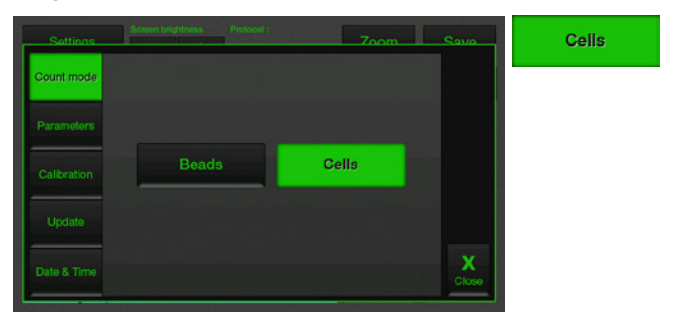

**Calibrating** 1. Press **Settings** and then press **Calibration button**.

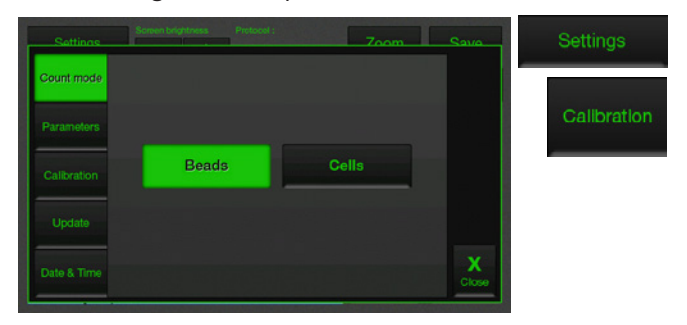

2. Check the current background level and press **Yes button** to recalibrate.

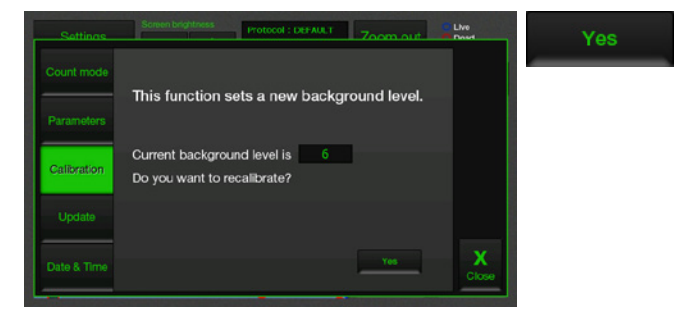

3. To recalibrate the EVE™, mix 10 µL trypan blue solution with 10 µL of a standard buffer, such as phosphate buffered saline (PBS). Mix thoroughly.

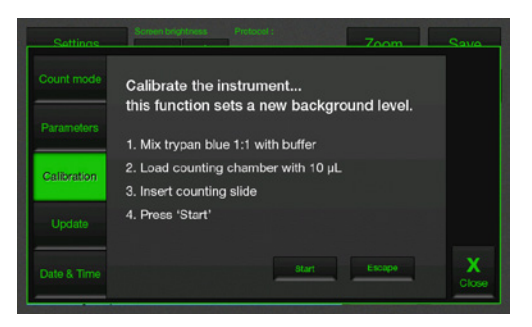

Calibrating 4. Load 10 µL of the sample mixture to the chamber ports on one side of the EVE™ Cell counting slide. Press **Start**.

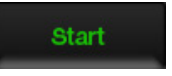

5. After calibration is completed, press the **OK button** to restart the instrument and proceed to cell counting.

There is no need to recalibrate each time the instrument is turned on.

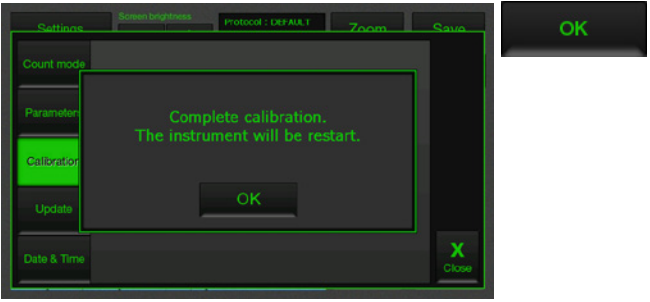

**Installation** The EVE™ is designed for stand-alone use and does not require the use of an external computer.

> If you wish to archive data and generate reports, you must transfer data to your computer, and use the EVE™ software to generate and print reports (see instructions, below).

> Alternatively, data stored in the .CSV file may be transferred to your computer by the USB drive and imported into any spreadsheet program, without the need for FVF™ PC software.

Computer requirements (EVE™ is not compatible with Macintosh operating systems)

- **∙** USB port (1.1 or later, 2.0 is recommended)
- **∙** Windows XP/2000/Vista/7

1. Insert the supplied USB drive into the computer. Then open the file "**EVE™ PC Software**".

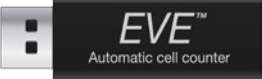

2. The start-up dialogue of the software will appear. Click '**Next**' to start installation. D Installation of EVE Operation Software - v2.05

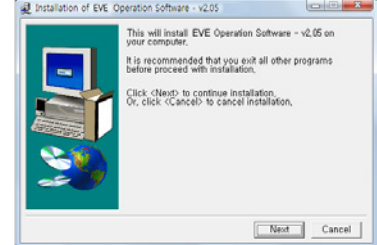

3. If you want to change installation folder, click '**Browse**' and choose the location that you want. And click '**Install**'.

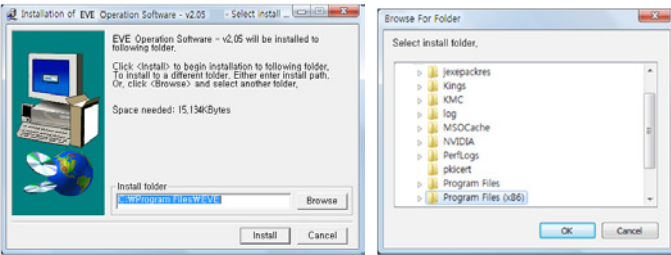

**Installation** 4. The computer activates the installation of the Software.

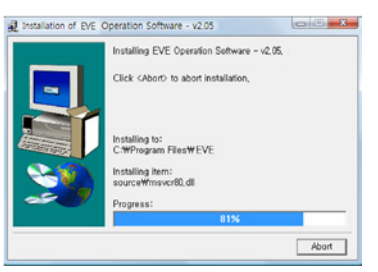

5. Click '**OK**' when Installation is complete.

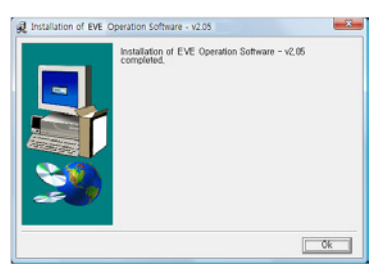

6. When the software is installed, the PC software icon appears on your desktop.

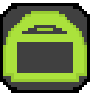

7. Click on the PC software icon on your PC, Start-up screen will be shown.

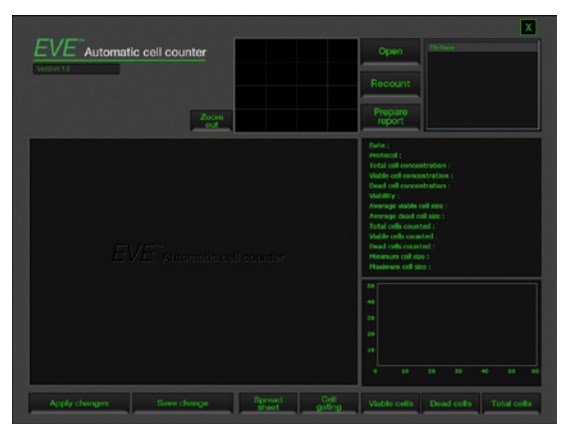

**Open the data**

1. Insert the USB to USB port of computer. And Click **Open button** to load data files transferred from the instrument.

Open

2. Select the file that need to adjust counting result in different condition.

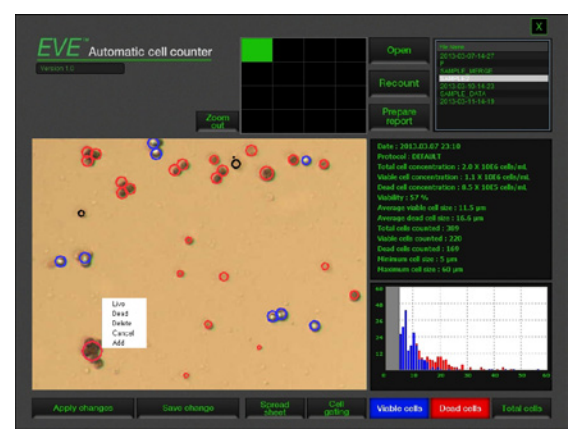

3. Adjust the cell image by pressing the **Zoom button**. Navigate the fields by clicking the location you like to see on the grid.

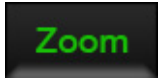

4. If it is necessary, you can adjust cell counting result using **Right button** of mouse interface.

You can change the circle mark recognized by counting algorithm of each cell to live or dead. And also, each cell can be deleted or added from counting result.

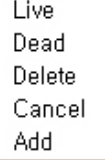

5. Click **Apply changes button** to make the changes.

**Open the data**

**Apply changes** 

6. You can check cell size graph. Cell size graph will be shown with different color for viable cells, dead cells and total cells.

» Using each button, you can check individual result for viable cells, dead cells and total cells.

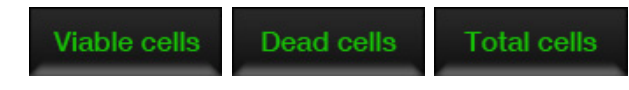

7. If modified image should be saved, then click **Save changes button**.

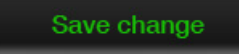

**Cell gating** 1. Select the saved file you wish to open and adjust range of cell size using **Cell gating button**.

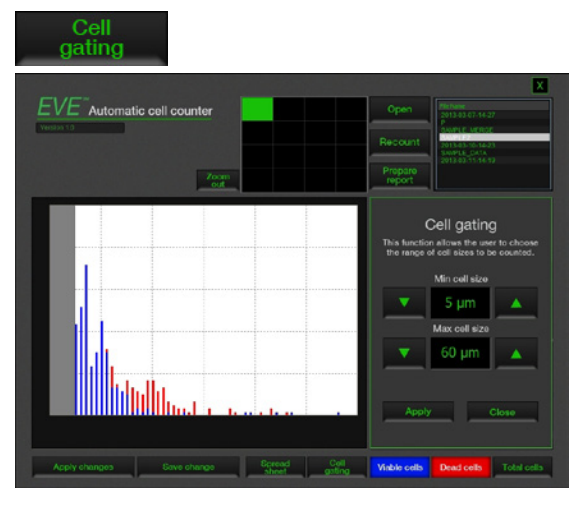

2. Determine the value for minimum cell size and maximum cell size using up and down arrow button.

» **Minimum cell size** is used to determine the low range of cell size to include in the measurement. The algorithm first identifies all objects, and calculates the average size. From the percent of average size setting, the algorithm calculates the smallest object size to include in the final measurement. Adjusting the number up, increases inclusiveness thereby decreasing the lower cell size range.

» **Maximum cell size** is used to determine the high range of cell size to include in the measurement. The algorithm first identifies all objects, then calculates the average size. From the percent of average size setting, the algorithm calculates the largest object size to include in the final measurement.

3. After modifying cell size, click **Apply changes button** to make the changes.

#### **Apply changes**

4. You can check modified cell size graph will be shown.

**Counting** 1. If the cells clumping together are existed, these will be counted for one cell by counting algorithm. For this reason, the cell counting result may not be accurate.

> In this case, select the saved file you wish to open and click **Counting button** for **re-counting the cells**, exception algorithm will solve this problem. User can achieve **more accurate result**.

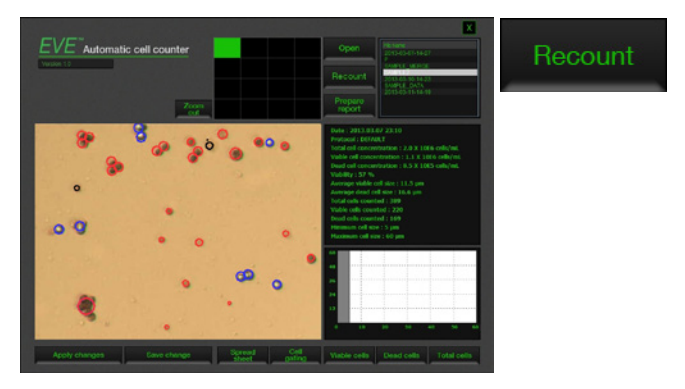

2. You can check more accurate counting result.

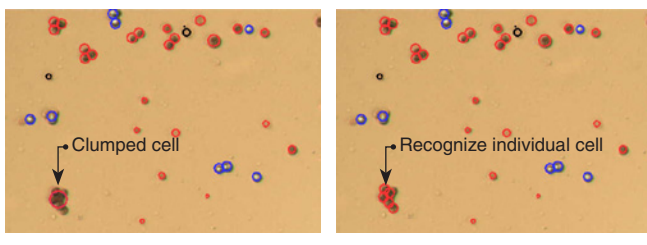

<Result before recounting> <Result after recounting>

» Before recounting, cells clumping together could be counted one cell. But after recounting, software algorithm will recognize and count each of them.

**Spread sheet** 1. Select the saved file you wish to open and click Spread **sheet button**.

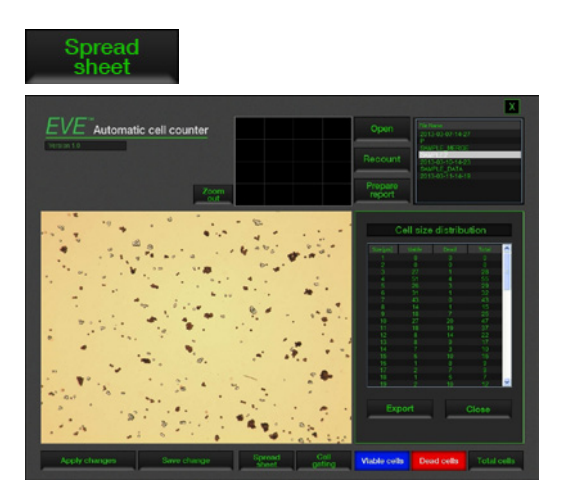

2. User can check cell distribution according to cell size differences. And also, this information can be exported by **Export button**.

Export

#### **Prepare report**

1. Select the saved file you wish to open and click **Prepare report button**.

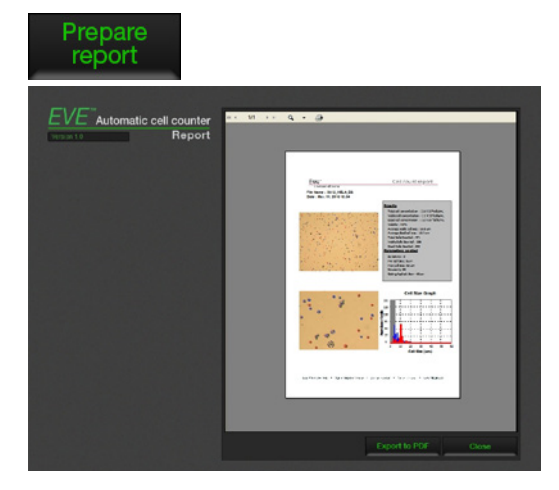

2. You can check preview of report before export to PDF file.

3. Click **Export to PDF button** to obtain a printable version of the image and data.

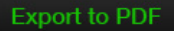

4. Type the file name and select location for saving file.

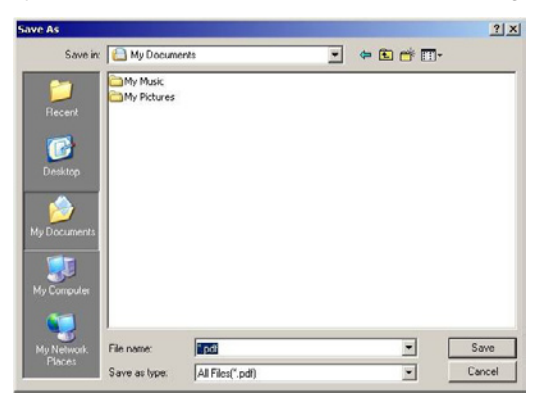

5. You can check the file on the location you selected.

# **Cleaning & maintenance**

#### **Cleaning and maintenance**

Clean the surface of the EVE™ with a damp cloth. To clean the LCD screen, turn off the EVE™, disconnect the power cable, and clean the LCD screen with a soft cloth lightly moistened with LCD cleansing detergent. Cleaning the screen with excessive force can damage the LCD the screen. Wipe the screen dry immediately. Do not reuse the cell counting slides.

The EVE™ does not need regular maintenance. To troubleshoot problems with EVE™, contact technical support (page 42). Do not perform any repairs or service on the EVE™ to avoid damaging the instrument.

# **Troubleshooting**

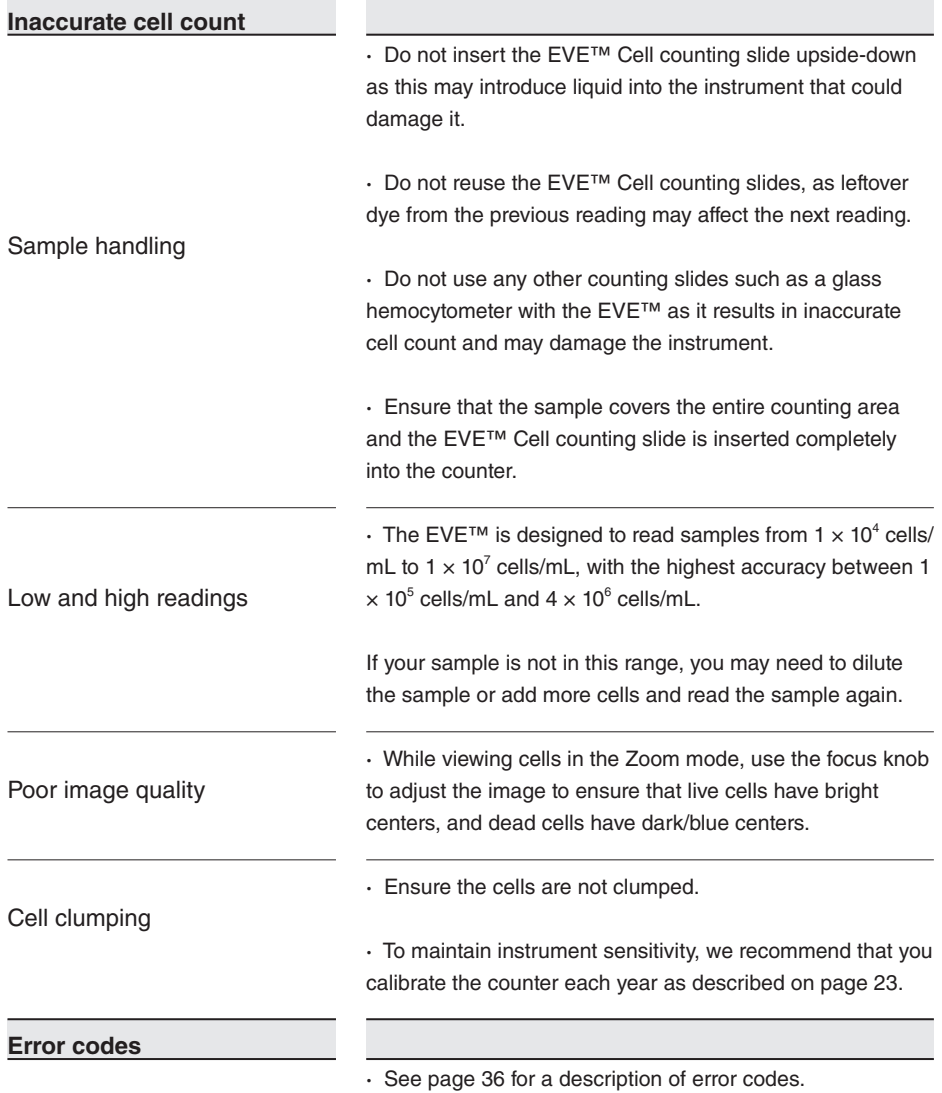

# **Troubleshooting**

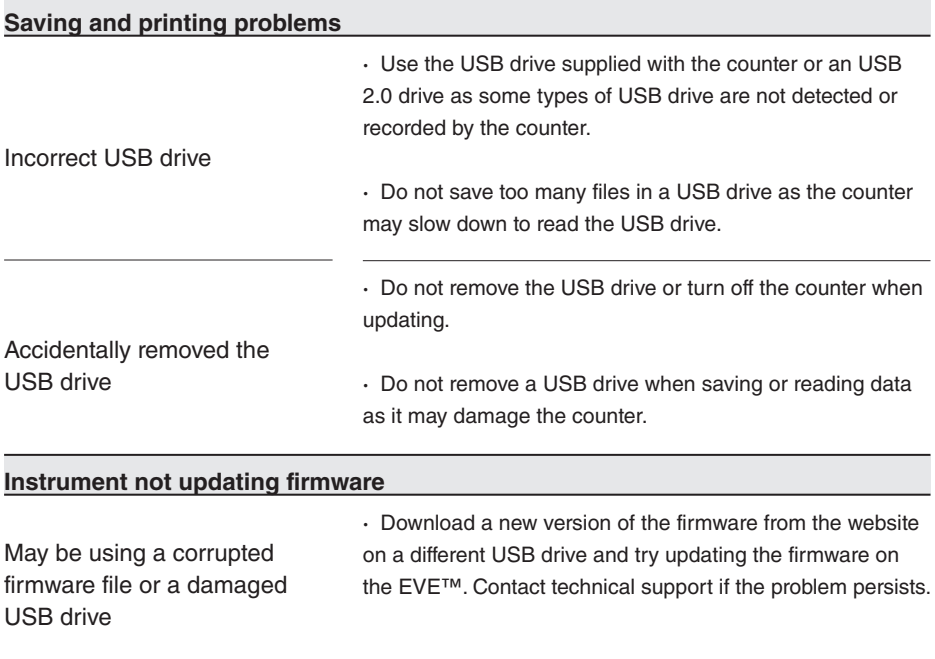

## **Error codes**

This section describes the error codes displayed by the EVE™ when it encounters a problem.

Contact technical support (page 42) for details on error codes and if you need to send the instrument back for servicing.

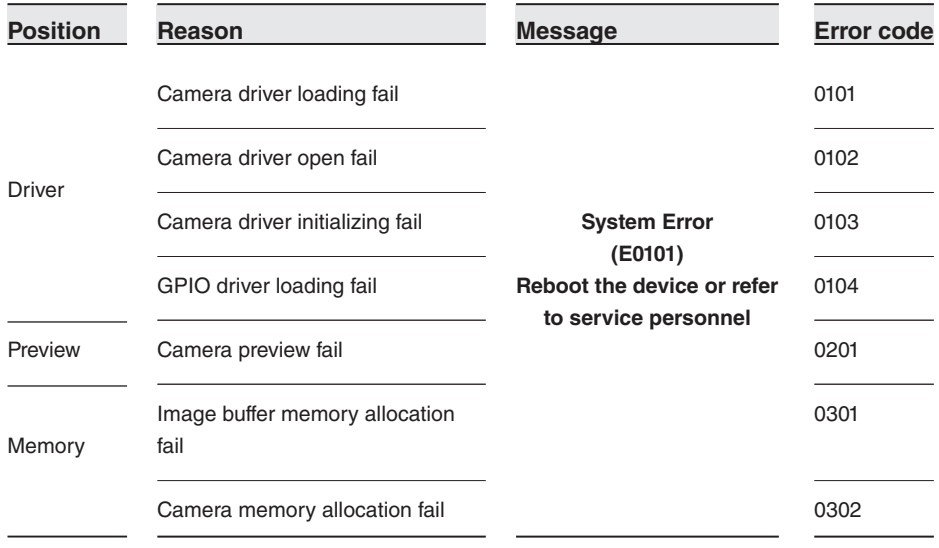

# **Warranty**

Nanoentek warrants that EVE™ will be free from defects in material and workmanship for a period of one (1) year from date of purchase.

If any defects occur in EVE™ during this warranty period, NanoEnTek will repair or replace the defective parts at its discretion without charge.

The following defects, however, are specifically excluded:

- 1. Defects caused by improper operation.
- 2. Repair or modification done by anyone other than Nanoentek or an authorized agent.
- 3. Damage caused by substituting alternative parts.
- 4. Use of fittings or spare parts supplied by anyone other than NanoEnTek.
- 5. Damage caused by accident or misuse.
- 6. Damage caused by disaster.
- 7. Corrosion caused by improper solvent or sample.

For your protection, EVE™ being returned must be insured against possible damage or loss. NanoEnTek cannot be responsible for damage incurred during shipment of a defective instrument. It is recommend that you save the original packing material in which the instrument was shipped. This warranty is limited to the replacement of defective products.

For any inquiry or request for repair service, contact **sales@nanoentek.com** or your local distributor.

# **Safety precautions**

#### **Review and follow the safety instructions below :**

· Do not install the instrument in a humid place such as a greenhouse or an incubator to avoid a danger of electric shock. If water or other material enters the instrument, the adaptor, or power inlet, disconnect the power cord andb contact a service person. For operating environment, refer to Product Specifications .

· Do not touch the main plug or power cord with wet hands.

· Always ensure that the power supply input voltage matches the voltage available in your location.

· This instrument is air-cooled so its surfaces may become hot during operation. When installing the instrument, leave a space of more than 10 cm (4 inches) around it and do not place any objects between the instrument and the wall.

· Do not install the instrument on a slant or a place prone to vibrations, which induces the risk of instrument malfunction or damage of the instrument.

· Never insert any objects into the air vents of the instrument as this could result in electrical shock, personal injury, and equipment damage.

· Plug the power cord firmly into the wall outlet and AC adapter.

· To avoid potential shock hazard, make sure that the power cord is properly grounded.

Be sure to position the equipment such that it is easy to disconnect the instrument.

· Turn off the instrument before unplugging the power cord and/or moving the instrument.

· If the instrument is broken or dropped, disconnect the power cord and contact a service person. Do not disassemble the instrument.

· Use only authorized accessories (adaptor, power cord, and USB drive).

#### **Warning**

*Class A equipment is intended for use in an industrial environment. In the documentation for the user, a statement shall be included drawing attention to the fact that there may be potential difficulties in ensuring electromagnetic compatibility in other environments, due to conducted as well as radiated disturbances.*

# **Safety precautions**

#### **Review and follow the safety instructions below :**

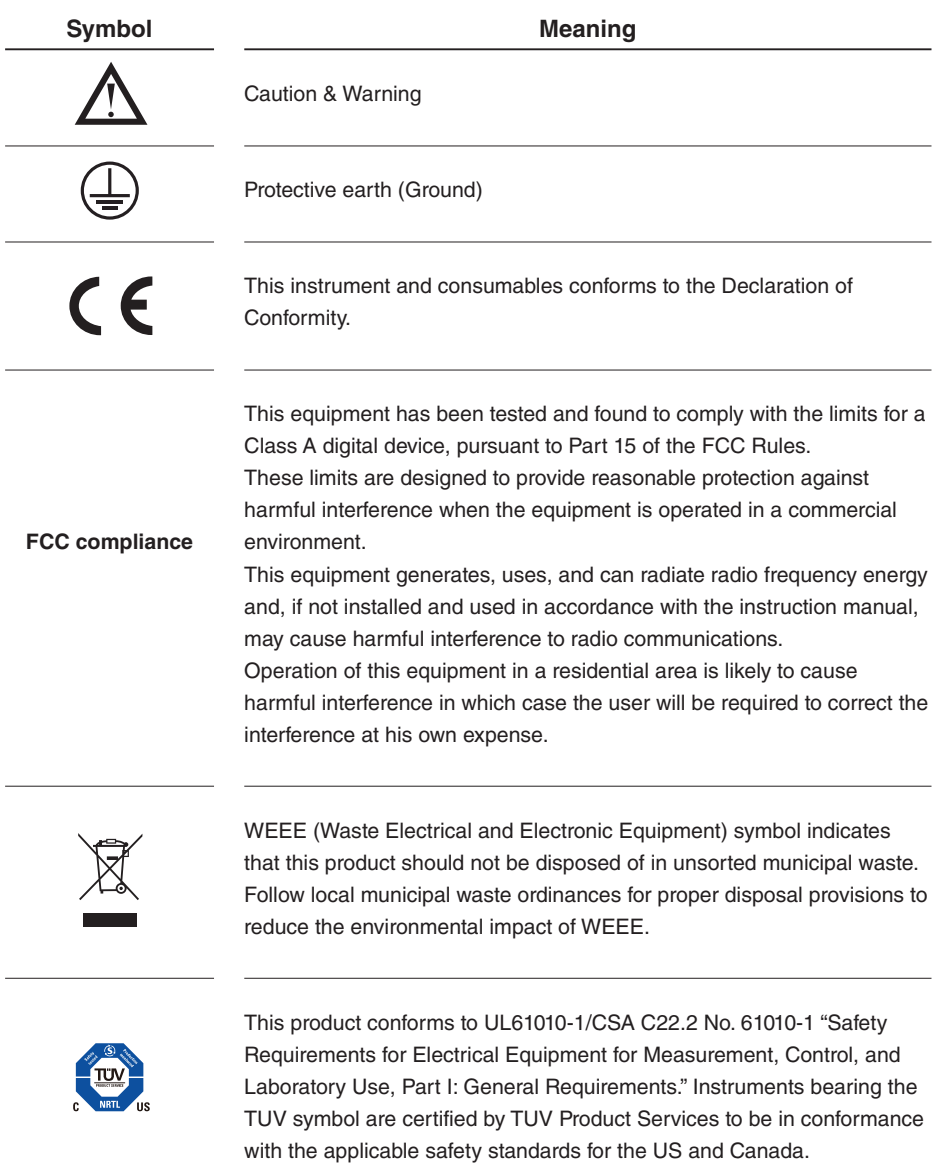

## **Product specifications**

#### **Environmental conditions**

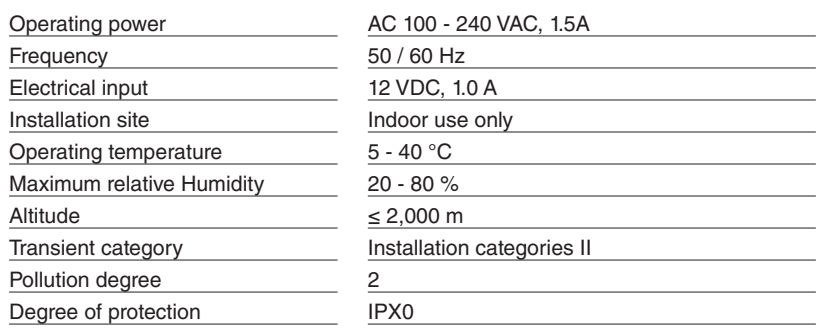

#### **EVE**™ **instrument**

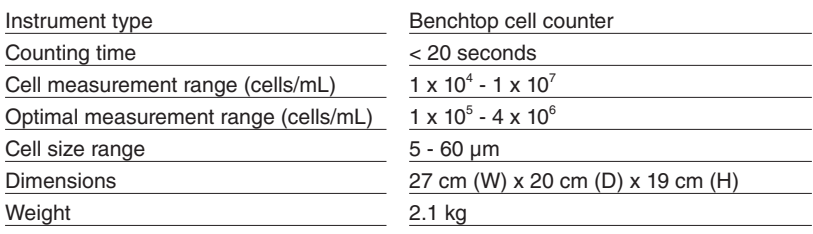

#### **EVE**™ **Cell counting slide**

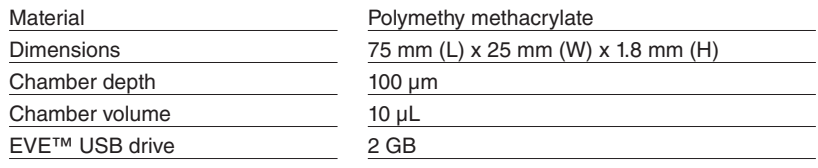

# **Ordering information**

The following products can be used with the EVE™ and are available separately from NanoEnTek.

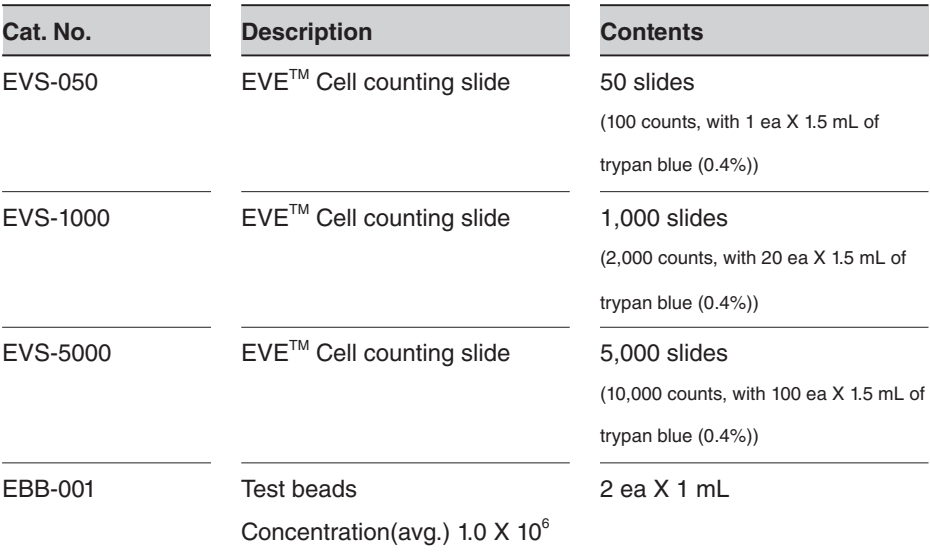

# **Technical Support**

Visit the our Website at **www.nanoentek.com** for :

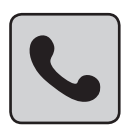

· Technical resources, including manuals, FAQs, etc.

· Technical support contact information

· Additional product information and special offers.

For more information or technical assistance, please call or email.

#### **NanoEnTek Inc. (HQ)**

12F, Ace High-end Tower, 235-2, Guro3-dong, Guro-gu, Seoul, 152-740, Korea Tel : +82-2-6220-7913 Fax : +82-2-6220-7721

#### **NanoEnTek USA Inc.**

5627 Stoneridge Drive Suite 304, Pleasanton, CA 94588, USA Tel : +1-925-225-0108 Fax : +1-925-225-0109

#### **Email**

sales@nanoentek.com

#### **Website**

www.nanoentek.com

All the materials in this user guide are protected by Korean and international copyright laws. They cannot be reproduced, translated, published or distributed without the permission of the copyright owner.

#### **EVE™ User manual**

**Website : www.nanoentek.com E-mail : sales@nanoentek.com** 

**Manufactured by NanoEnTek Inc.** 12F, Ace High-end Tower, 235-2, Guro3-dong, Guro-gu, Seoul, 152-740, Korea

Tel : +82-2-6220-7913 Fax: +82-2-6220-7721

The information in this manual is described as accurately as possible. Firmware and software changes and updates may change without prior consent or notification.

Copyright © 2013 by NanoEnTek Inc. All rights reserved. Published in Korea.

Documentation : **NESMU-EVE-001E** 

Revision History : **V.0.0 Date : MAR 2013**

*EVE™* Automatic cell counter NESMU-EVE-001E (V.0.0)

#### Nano**EnTek**

#### **NanoEnTek Inc. (HQ)**

12F, Ace High-end Tower, 235-2, Guro3-dong, Guro-gu, Seoul, 152-740, Korea **Tel.** +82-2-6220-7913

**Fax.** +82-2-6220-7721

#### **NanoEnTek USA Inc.**

5627 Stoneridge Drive Suite 304, Pleasanton, CA 94588, USA Tel : +1-925-225-0108, +1-888-988-0108(Toll free) Fax : +1-925-225-0109

#### . . . . . . . . . . . . . . **Email**

sales@nanoentek.com

#### **Website**

www.nanoentek.com